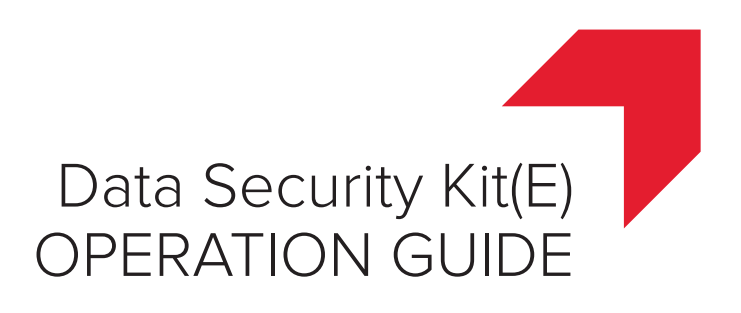

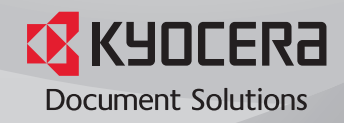

## **Introduction**

This Setup Guide explains the procedures for installing and operating the optional Data Security Kit (E) (hereinafter called Security Kit) and the procedure for system initialization.

Organization administrators should read and understand this manual.

- Nominate a reliable person for the machine administrator when installing the security kit.
- Sufficiently supervise the nominated administrator so that it can observe the security policy and operation rules at the organization to which it belongs and properly operate the machine in accordance with the operation guide of the product.
- Sufficiently supervise the general users so that they can operate the machine while observing the security policy and operation rules at the organization to which they belong.

■Instructions for General Users (for Both General Users and Administrators)

- • [Security Kit Functions ......................................................2](#page-2-0)
- • [Touch Panel Display after the Security Kit is Installed .....4](#page-4-0)

■Instructions for Administrators (for Those in Charge of Installation and Operation of the Security Kit)

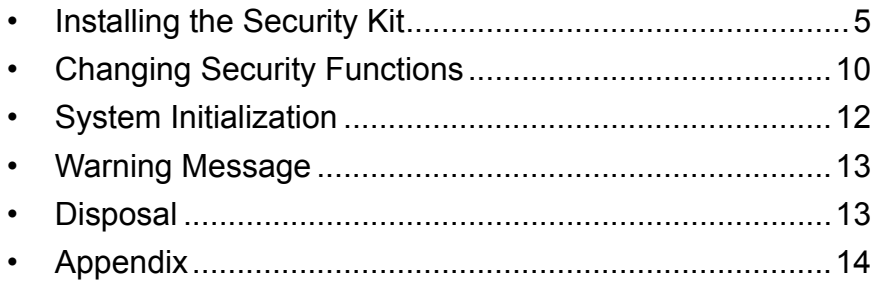

## **Instructions for General Users (for Both General Users and Administrators)**

## <span id="page-2-0"></span>**Security Kit Functions**

The security kit enables overwriting and encryption.

**NOTE:** If you install the security kit, *Running security function...* appears when the machine starts up and it may take a while.

### <span id="page-2-1"></span>**Overwriting**

Multi-functional products (MFPs) temporarily store the data of scanned originals and print jobs, as well as other data stored by users, on the hard disk/SSD and the job is output from that data. As the data storage areas used for such data remain unchanged on the hard disk/SSD until they are overwritten by other data, the data stored in these areas is potentially restorable using special tools.

The security kit deletes and overwrites (hereinafter collectively referred to as *overwrite(s)*) the unnecessary data storage area used for the output data or deleted data to ensure that data cannot be restored.

Overwriting is performed automatically, without user intervention.

**CAUTION:** When you cancel a job, the machine immediately starts overwriting the data that was stored on the hard disk/SSD.

#### **Overwrite Methods**

Changing the data overwrite method is available, when a hard disk is installed. There are two overwrite methods, which can be switched at any time.

#### **Once Overwrite Method**

This function overwrites unneeded data areas (in the case of overwriting) or all areas (in the case of system initialization) with zeroes to prevent data restoration.

#### **3-time Overwrite (DoD) Method (default)**

This overwrite method complies with U.S. Department of Defense (DoD) standards, and overwrites unneeded data areas of the hard disk (in the case of overwriting) or all areas (in the case of system initialization) with specific characters, their complements, and random characters to prevent data restoration. Data restoration is not possible even when sophisticated restoration techniques are used, and a higher level of security than Once Overwrite is obtained.

This method may take more time than Once Overwrite method to process a larger amount of data.

**NOTE:** For SSD, the method used is Once Overwrite.

### **Encryption**

MFPs store the data of scanned originals and other data stored by users in the hard disk. It means the data could be possibly leaked or tampered with if the hard disk/SSD is stolen.

The security kit encrypts data before storing it in the hard disk/SSD. It guarantees higher security because no data cannot be decoded by ordinary output or operations.

Encryption is automatically performed and no special procedure is required.

**CAUTION:** Encryption helps enhance security. However, the data stored in the Document Box can be decoded by ordinary operations. Do not store any strictly confidential data in the Document Box.

### **Functions of Security Kit**

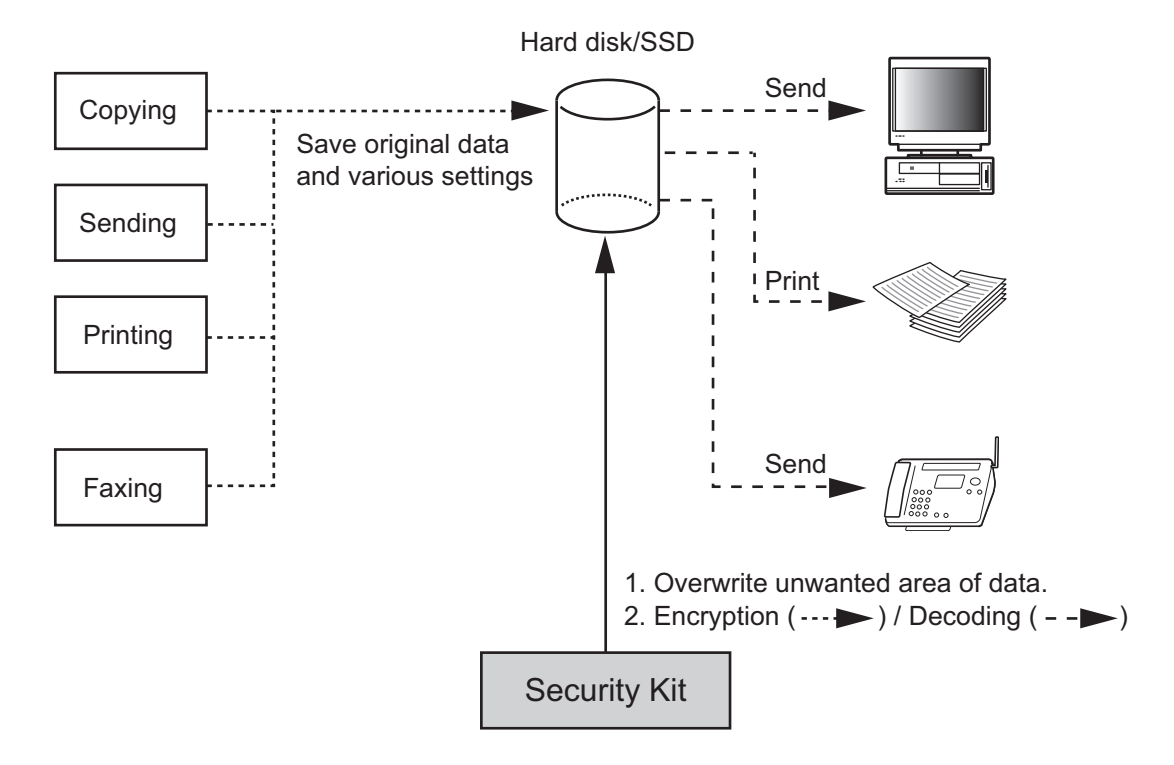

If the security kit is introduced while the hard disk and SSD are installed in the machine, the destination where data received by FAX is to be saved is changed from SSD to hard disk. If you want to change the destination to SSD, contact your dealer or service technician.

## <span id="page-4-0"></span>**Touch Panel Display after the Security Kit is Installed**

### **Hard Disk Icon Display**

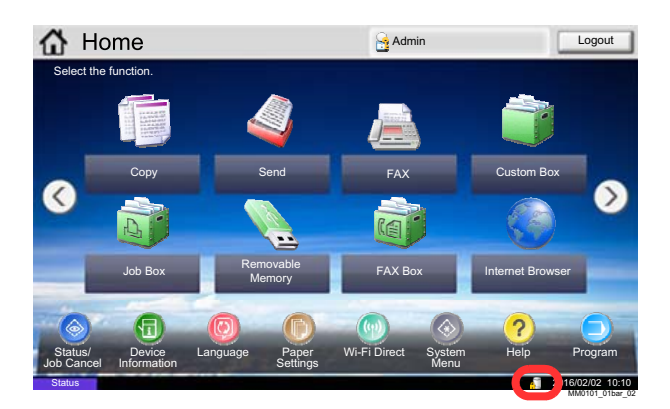

In Security Mode, the security kit has been properly installed and is running. The hard disk icon appears on the lower right side of the touch panel in Security Mode.

**NOTE:** If the hard disk icon does not appear on the normal screen, it is possible that the Security Mode is not ON. Call service.

#### **The hard disk icon display changes as follows during overwriting**

The table below shows the icons displayed and their descriptions.

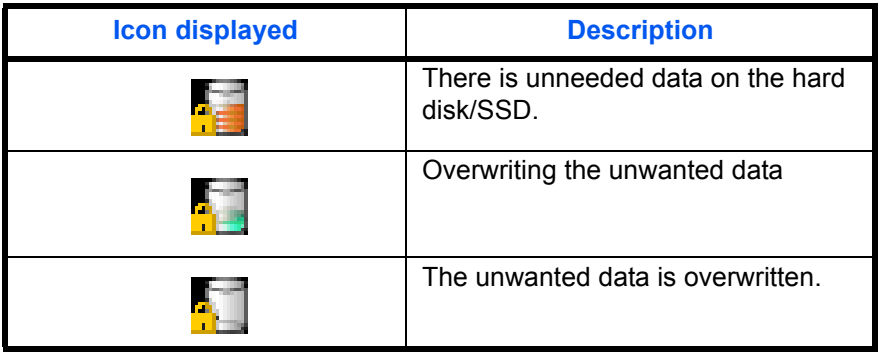

**CAUTION:** Do not turn the power switch off while is displayed. Risk of damage to the hard disk/SSD.

**NOTE:** If you turn the machine off at the power switch during overwriting, data may not be overwritten completely from the hard disk. Turn the machine back on at the power switch. Overwriting automatically resumes. If you accidentally turn the main power switch off during overwriting or initialization, the hard disk icon might not switch to the second icon shown above. This would be caused by a possible crash or failed overwriting of the data to be overwritten. This will not affect subsequent overwriting processes. However, hard disk initialization is recommended so as to return to normal stable operations. (Initialization should be performed by the administrator following the steps in *[System Initialization on page 12](#page-12-0)*.)

## **Instructions for Administrators (for Those in Charge of Installation and Operations of the Security Kit)**

If any kind of problem occurs in the installation or use of the security kit, contact your dealer or service technician.

## <span id="page-5-0"></span>**Installing the Security Kit**

### **The Security Kit Contents**

The security kit package includes:

- License Certificate
- Installation Guide (for service personnel)

#### **Before Installation**

- Make sure that the service representative must be a person who belongs to the supplying company.
- Install the machine in a safe location with controlled access, and unauthorized access to the machine can be prevented.
- The hard disk/SSD will be initialized during installation of the security kit. This means that the data stored in the hard disk will be all overwritten. Special attention should be given if you install the security kit on the MFP currently used.
- The network to which the machine is hooked up must be protected by a firewall to prevent extraneous attacks.
- The Repeat Copy function will be unavailable after the installation.
- [Adjustment/Maintenance] -> [System Initialization] will not be displayed in the *System Menu* after the installation.
- When installing the security kit, change the machine settings as follows.

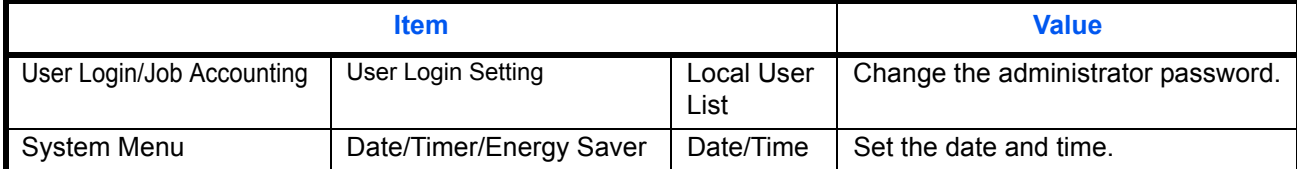

If the security kit is introduced while the hard disk and SSD are installed in the machine, the destination where data received by FAX is to be saved is changed from SSD to hard disk. If you want to change the destination to SSD, contact your dealer or service technician.

#### **Installation**

Installation of the security kit should be performed by the service personnel. The administrator should log in the system menu to enter the encryption code under the supervision of the service representative.

#### **Encryption Code**

An encryption code of 8 alphanumeric characters (0 to 9, A to Z, a to z) to encrypt data needs to be entered. By default, the code is set *00000000*.

As an encryption key is then created from this code, it is safe enough to continue using the default code.

**CAUTION:** Be sure to remember and securely manage the encryption code you entered. If you need to enter the encryption code again for some reason and you do not enter the same encryption code, all the data stored on the hard disk/SDD will be overwritten as a security precaution.

### **After Installation**

Change the machine setting as follows to securely operate it. If the system in the machine is initialized, it returns to the settings before installation, so make changes in the same way. If you allow service personnel to conduct maintenance operations, confirm the set values.

#### **Items changed in Command Center RX**

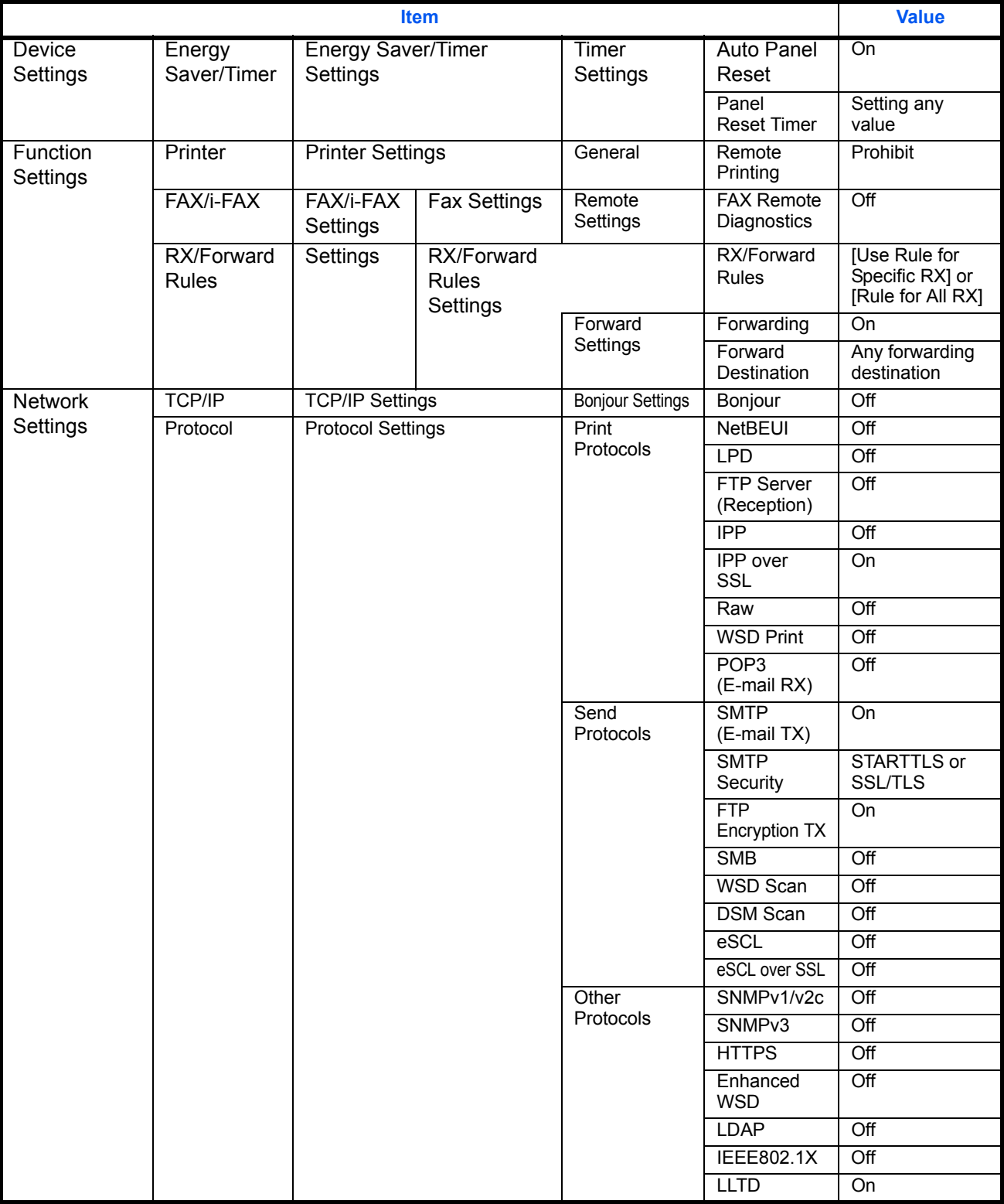

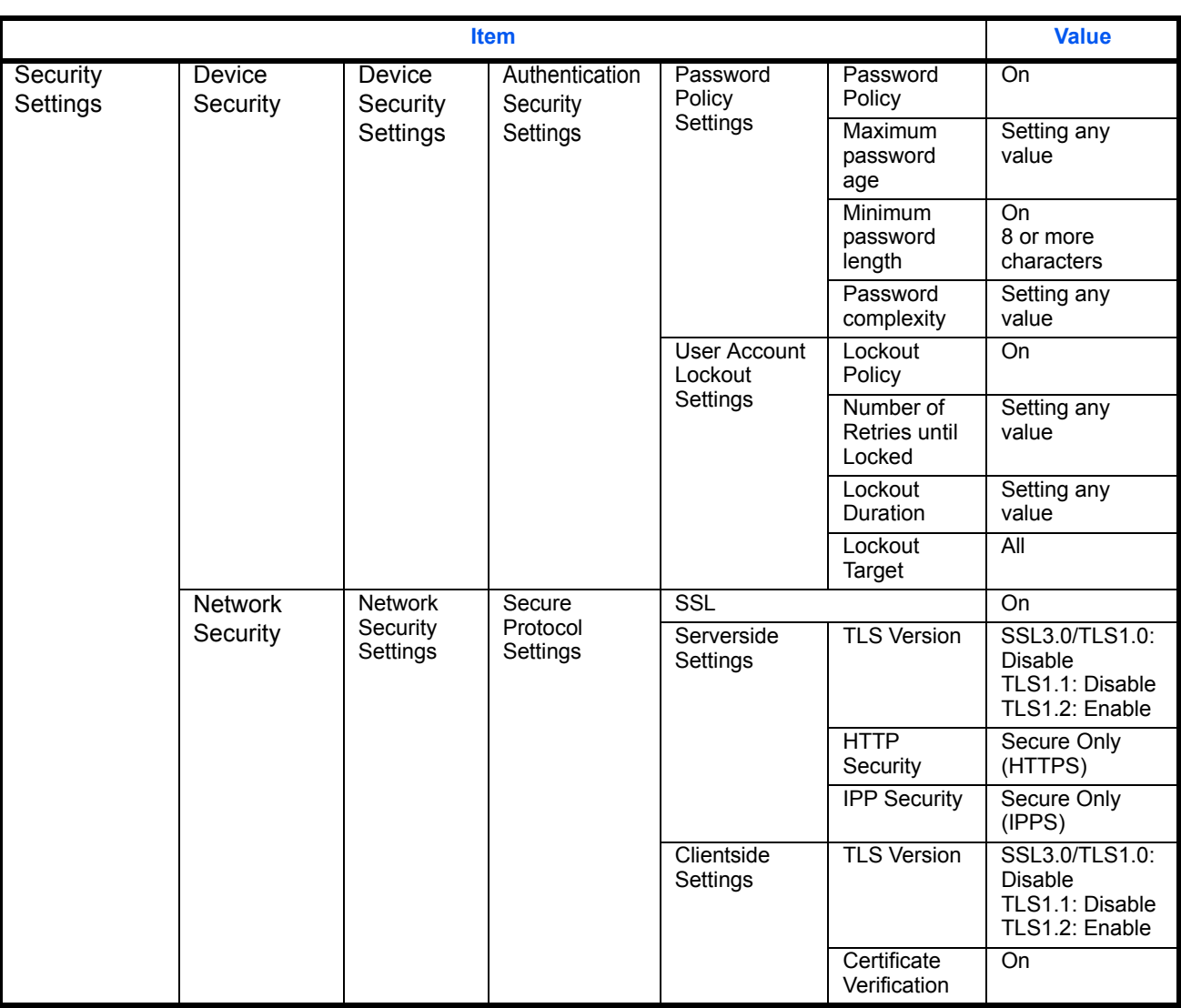

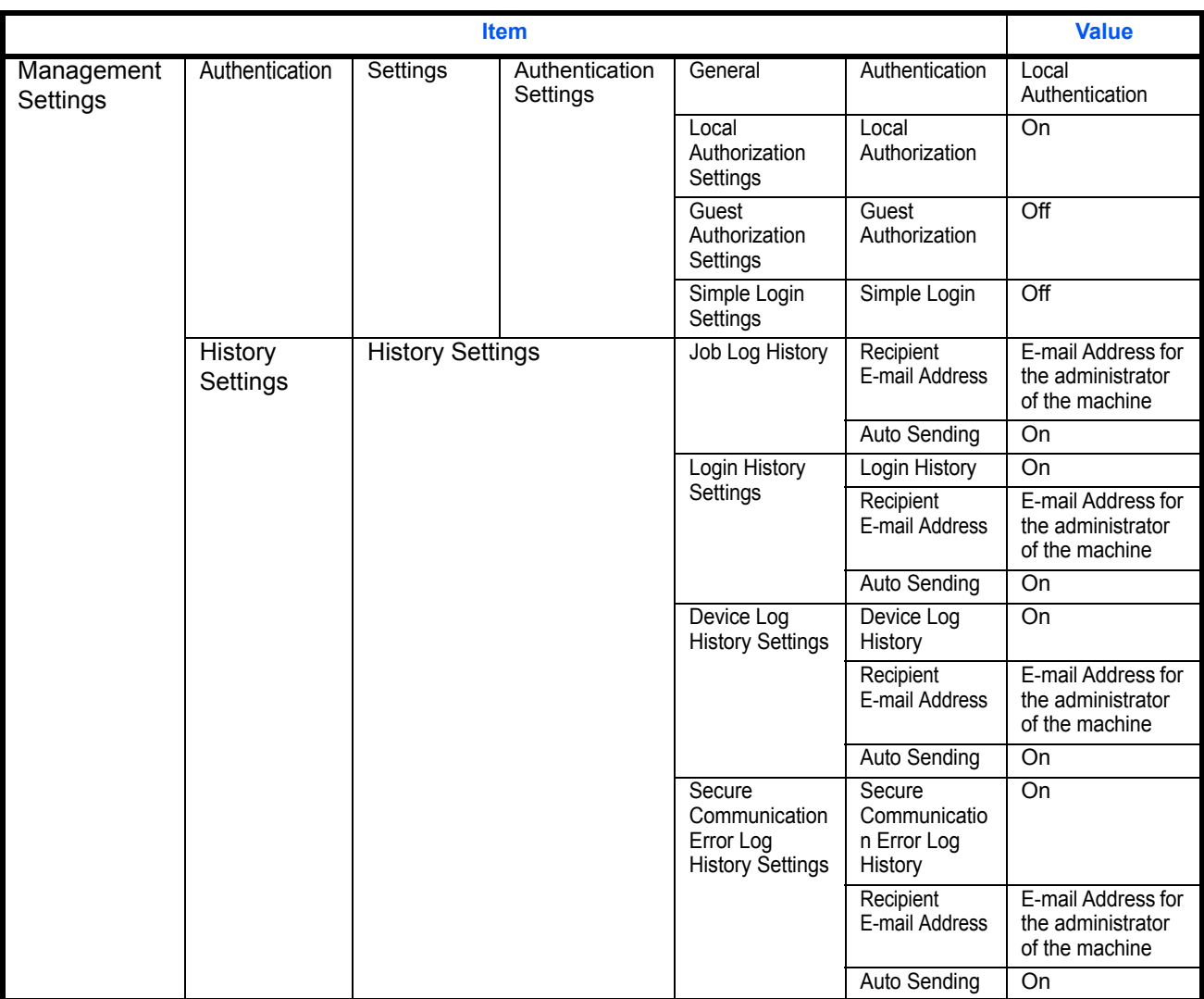

#### **Items changed on the machine**

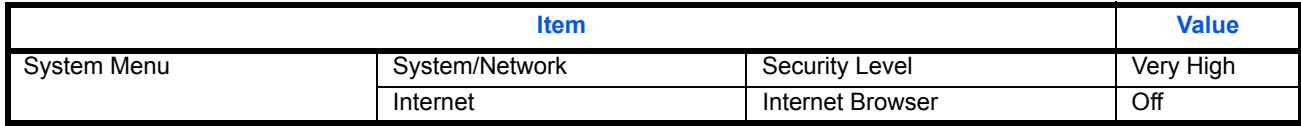

For the procedures for changing the settings, refer to the machine OPERATION GUIDE and Command Center RX User Guide.

After changing the settings, run [Software verification] in the system menu to verify that the machine operates correctly. Periodically perform [Software verification] after installation as well.

After installing the security kit, you can change the security password as well as the method for overwriting the entire hard disk.

Refer to *[page 10](#page-10-0)* for the procedures.

The administrator of the machine should periodically store the histories, and check each history to make sure there was no unauthorized access or abnormal operation.

Grant regular users permission based on your company rules, and promptly delete any user accounts that stop being used due to retirement or other reasons.

# <span id="page-10-0"></span>**Changing Security Functions**

### **Changing Security Password**

Enter the security password to change security functions. You can customize the security password so that only the administrator can use the security kit.

Use the procedure below to change the security password.

- **1** Select the [**System Menu/Counter**] key.
- **2** Select [System/Network].
- **3** If user login is disabled, the user authentication screen appears. Enter your login user name and password and then select [Login]. For this, you need to log in with administrator privileges. Refer to the *machine's Operation Guide* for the default login user name and password.
- **4** Select [Next] of *Data Security.*
- **5** Select [Next] of *Hard Disk Initialization.*

**NOTE:** When a hard disk is not installed, "SSD Initialization" is displayed. When a hard disk and an SSD are installed, "Hard Disk/SSD Initialization" is displayed.

- **6** Enter the default security password, *000000*.
- **7** Select [Change] of *Security Password.*
- **8** Select [Password] to enter a new security password 6 to 16 alphanumeric characters and symbols.

**CAUTION:** Avoid any easy-to-guess numbers for the security password (e.g. 11111111 or 12345678).

- **9** Select [Confirm Password] to enter the same password again.
- **10** Select [OK].

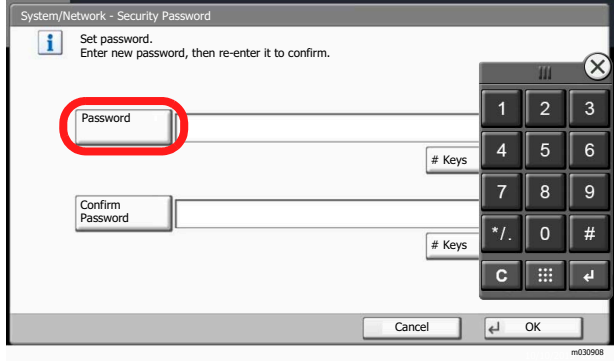

### **Changing the Data Overwrite Method**

The method used to overwrite data can be changed. Refer to *[Overwriting on page 2](#page-2-1)* for details. Changing the data overwrite method is not available, when a hard disk is not installed.

**NOTE:** The overwrite methods are used both for overwriting and hard disk initialization, and cannot therefore be set individually.

Use the procedure below to select the interface.

- **1** Select the [**System Menu/Counter**] key.
- **2** Select [System/Network].
- **3** If user login is disabled, the user authentication screen appears. Enter your login user name and password and then select [Login]. For this, you need to log in with administrator privileges. Refer to the *machine's Operation Guide* for the default login user name and password.
- **4** Select [Next] of *Data Security.*
- **5** Select [Next] of *Hard Disk Initialization.*
- **6** Enter the security password. By default, the code is set *000000*.
- **7** Select [Change] of *Data Overwrite Method*.
- **8** Select [3-time Overwrite (DoD)] (default) or [Once Overwrite].
- **9** Select [OK].

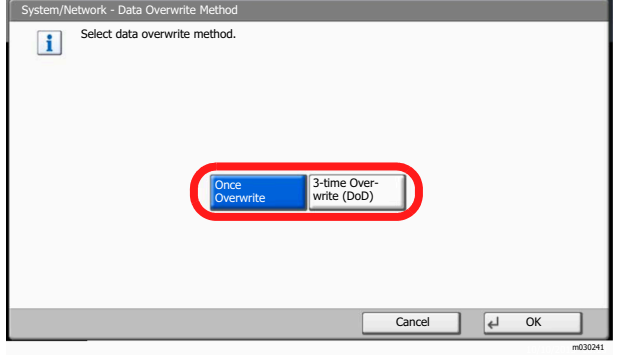

# <span id="page-12-0"></span>**System Initialization**

Overwrite all the data stored in the hard disk/SSD when disposing of the machine.

**CAUTION:** If you accidentally turn the power switch off during initialization, the system might possibly crash or initialization might fail.

**NOTE:** If you accidentally turn the power switch off during initialization, turn the power switch on again. Initialization automatically restarts.

Use the procedure below to initialize the system.

- **1** Select the [**System Menu/Counter**] key.
- **2** Select [System/Network].
- **3** If the user authentication screen appears, enter the login user name and login password, and select [Login].

For this, you need to log in with administrator privileges. If the user authentication screen does not appear, go to Step 4.

- **4** Select [Next] of *Data Security.*
- **5** Select [Next] of *Hard Disk Initialization.*

**NOTE:** When a hard disk is not installed, "SSD Initialization" is displayed. When a hard disk and an SSD are installed, "Hard Disk/SSD Initialization" is displayed.

- **6** Enter the default security password, *000000*.
- **7** Select [Execute] of *System Initialization*.
- **8** Select [Yes] on the screen to confirm the initialization. Initialization starts.
- **9** When the screen appears to show initialization is completed, turn the power switch off and then on.

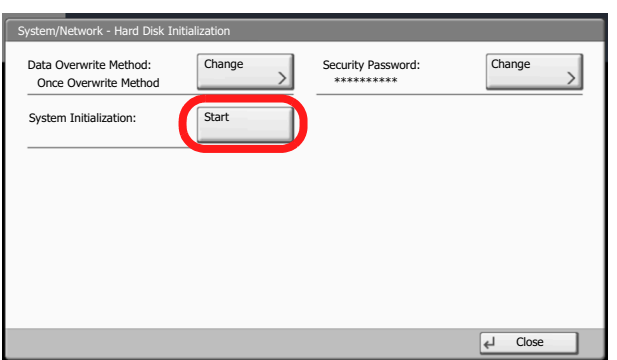

m0201112

## <span id="page-13-0"></span>**Warning Message**

If the encryption code information of the machine has been lost for some reason, the screen shown here appears when the power is turned on.

Follow the steps below.

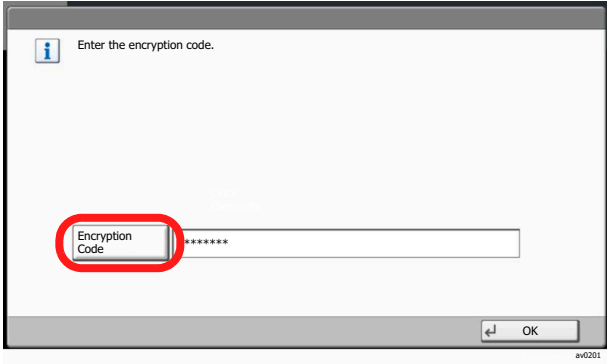

**1** Select [Encryption Code], and enter the encryption code that was entered during the installation of the security kit.

**CAUTION:** Even though entering a different encryption code can also enable continuation of a job, this will overwrite all the data stored in the hard disk/ SSD. Exercise extreme caution when entering an encryption code.

The encryption code is not the same as the security password.

**2** Turn the power switch off and on.

## <span id="page-13-1"></span>**Disposal**

If the machine is unused and demolished, perform Data Sanitization to erase the hard disk/SSD data.

Refer to "Data Sanitization" of "Data Security" in Chapter 8 of the *machine's Operation Guide.*

If the machine is unused and demolished, obtain directions for disposal from the dealer (from which you purchased the machine) or your service representative.

# <span id="page-14-0"></span>**Appendix**

## **List of factory default settings**

The default settings for security mode are shown below.

## **Items changed in Command Center RX**

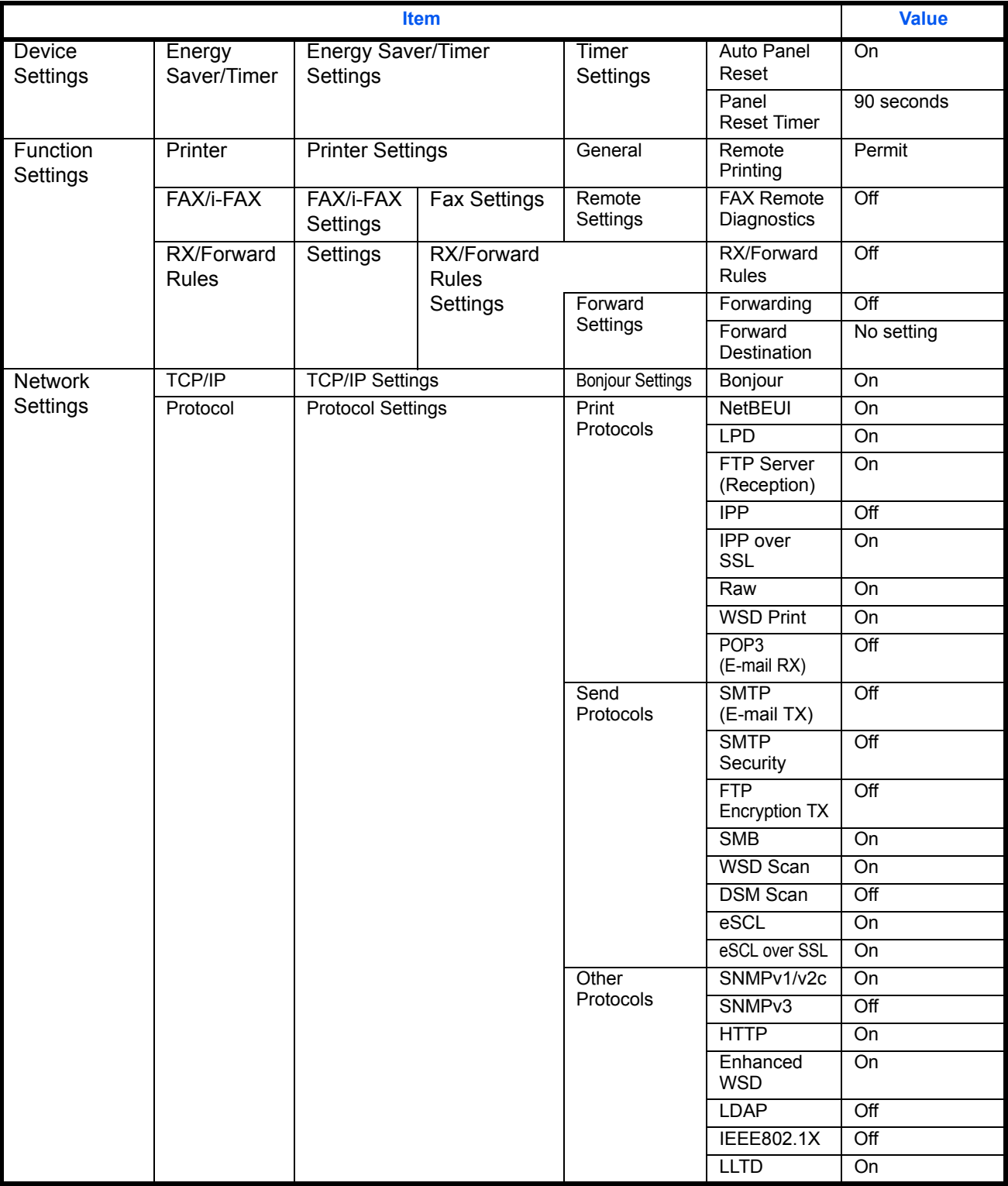

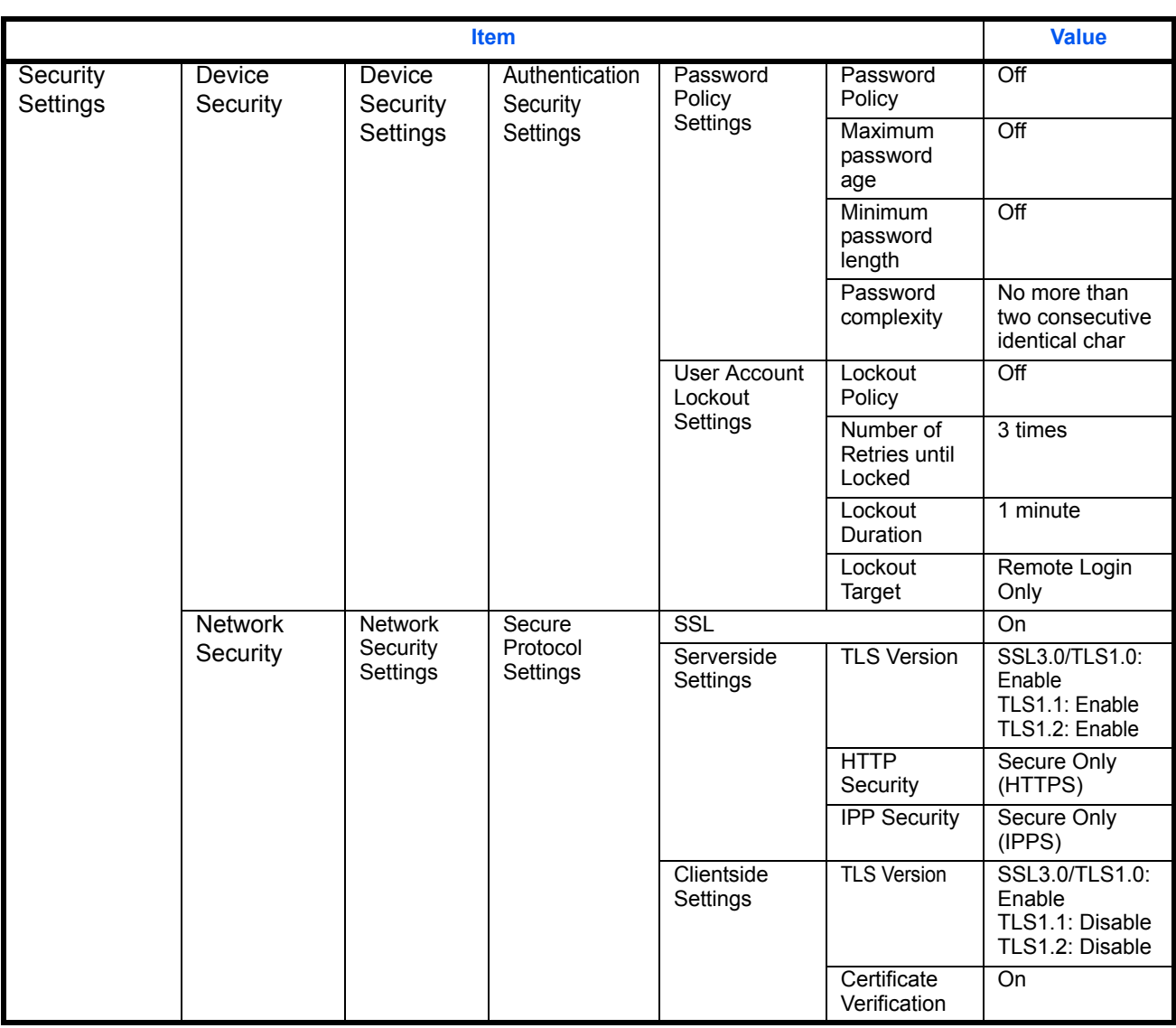

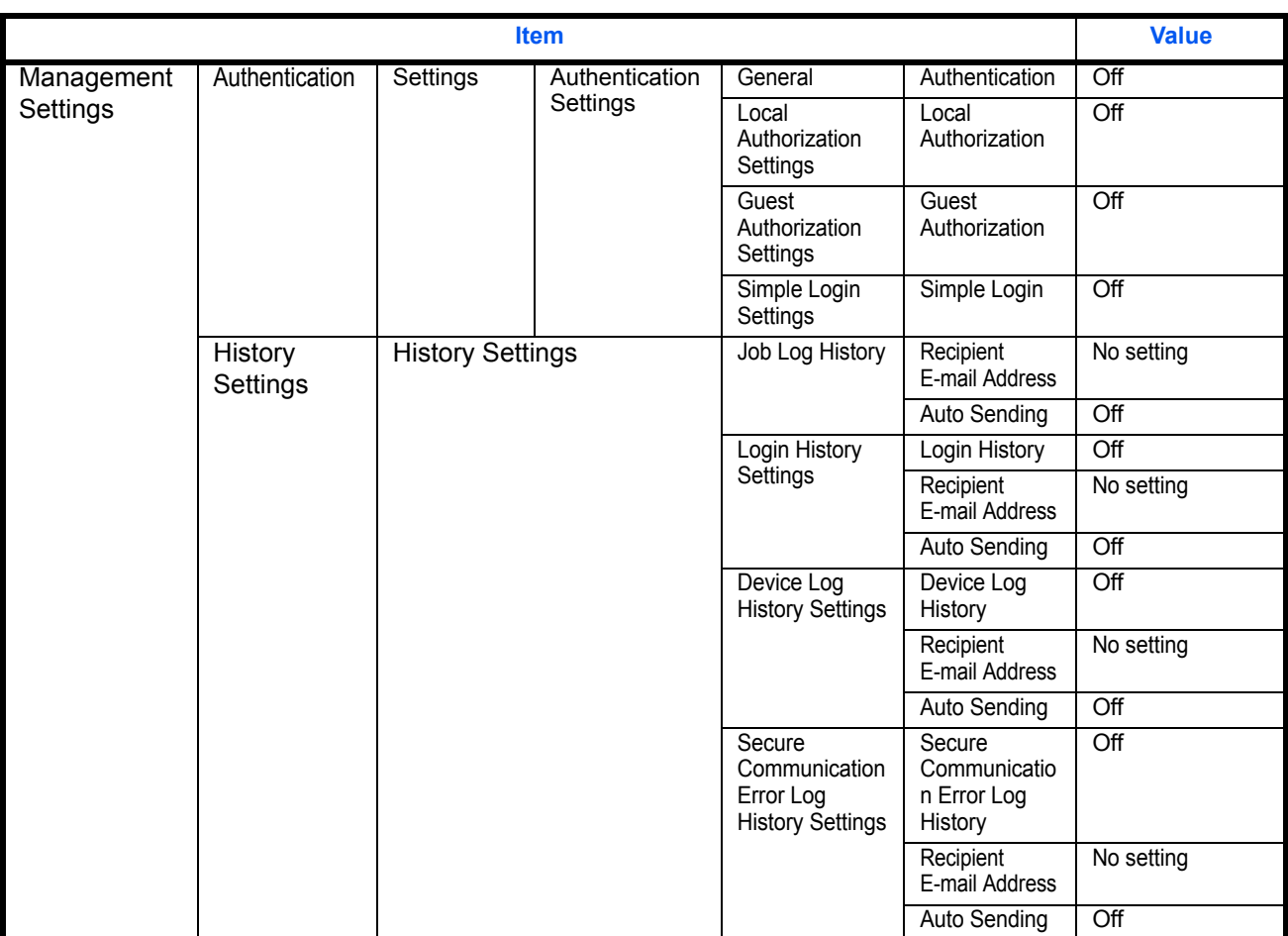

## **Items changed on the machine**

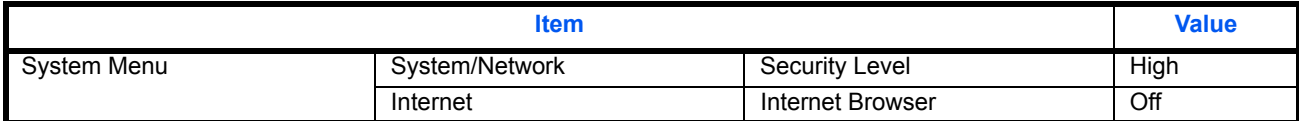

### **The initial value of the custom box**

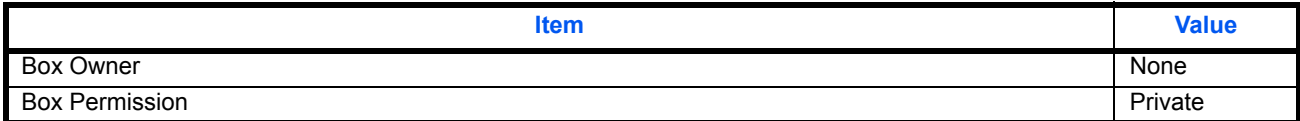

2017.3 3MS2RRKDEN0